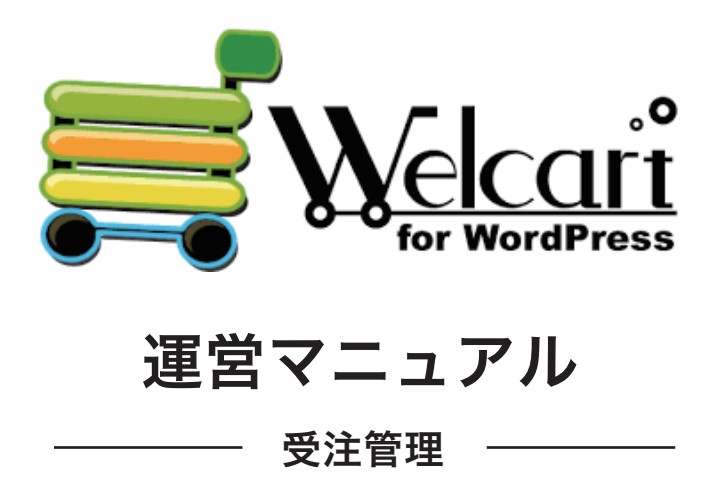

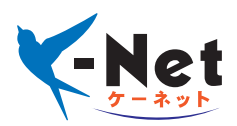

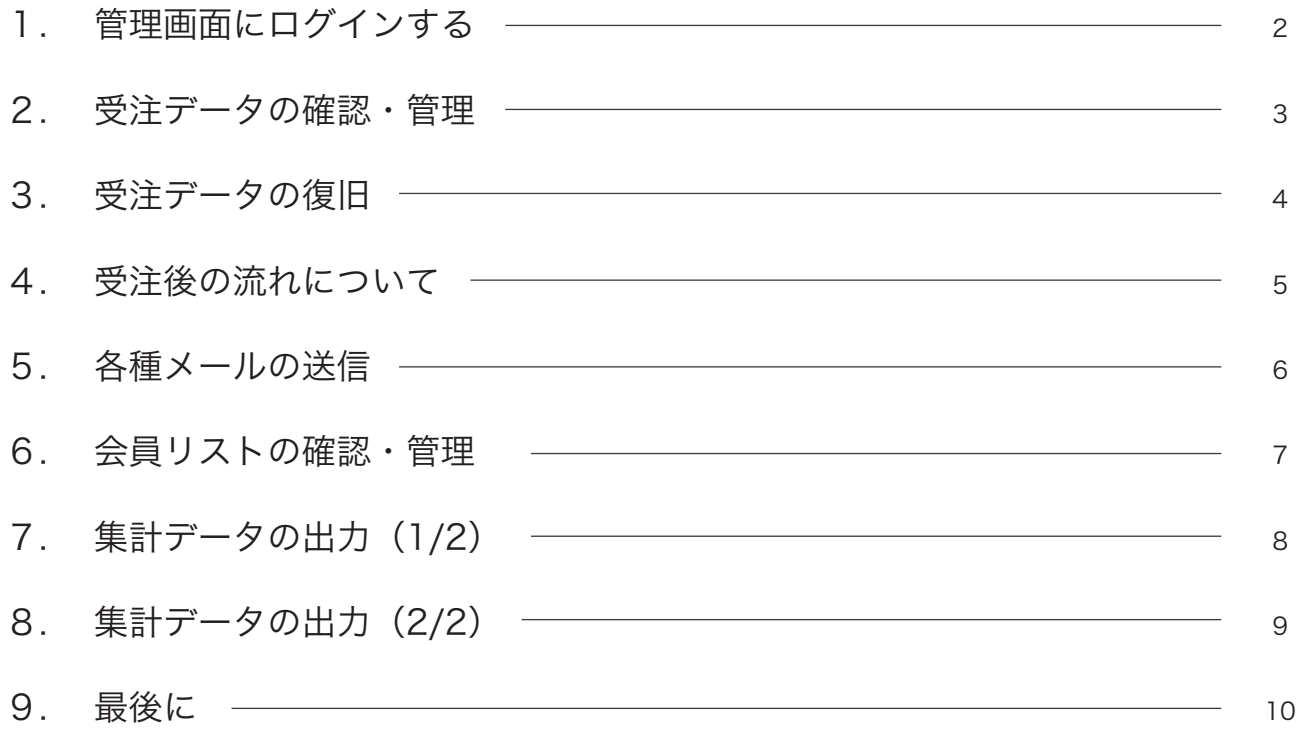

別途お渡ししている、「サーバ&メール契約内容」に記載されている管理画面アドレスを入力して、管 理画面へアクセスして下さい。

新しいタブ  $x \sqrt{1}$ ← → c △ <mark>○ サイトアドレス (URL)</mark>

2

1

同じく記載されている ID とパスワードを入力し、ログインをクリックします。 ※この画面をブックマークしておくと次回以降が便利です。

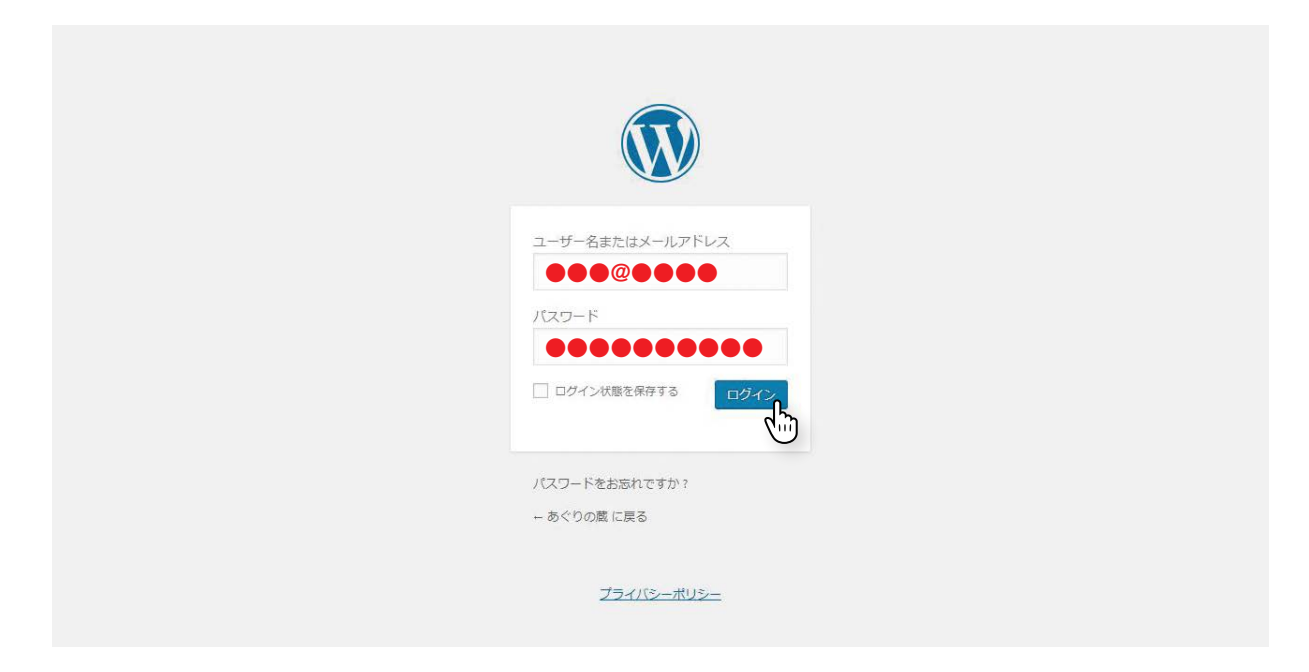

3 管理画面にログインが完了すると、ダッシュボードが表示されます。

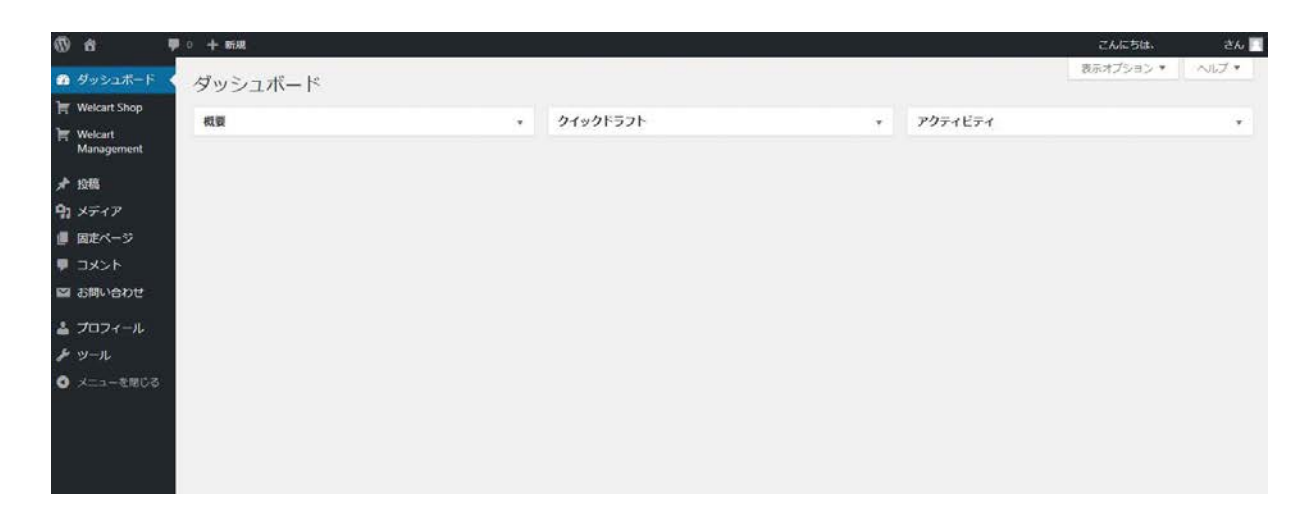

※複数人で管理画面にアクセスを行う場合は、そのスタッフの人数分だけ、ユーザーアカウントを用意する必要があります。同 時に同じアカウントで複数の端末から編集を行うと、強制的にログアウトされたり、編集が反映されないなどの不都合が発生し ます。

商品の追加を何人かで手分けして行う場合には、当社までお声掛けください。当社からユーザーアカウントを新規発行し、情報 をその都度お送り致します。

受注リストが開いたら、処理したい注文の注文番号を押し、詳細を表示させます。

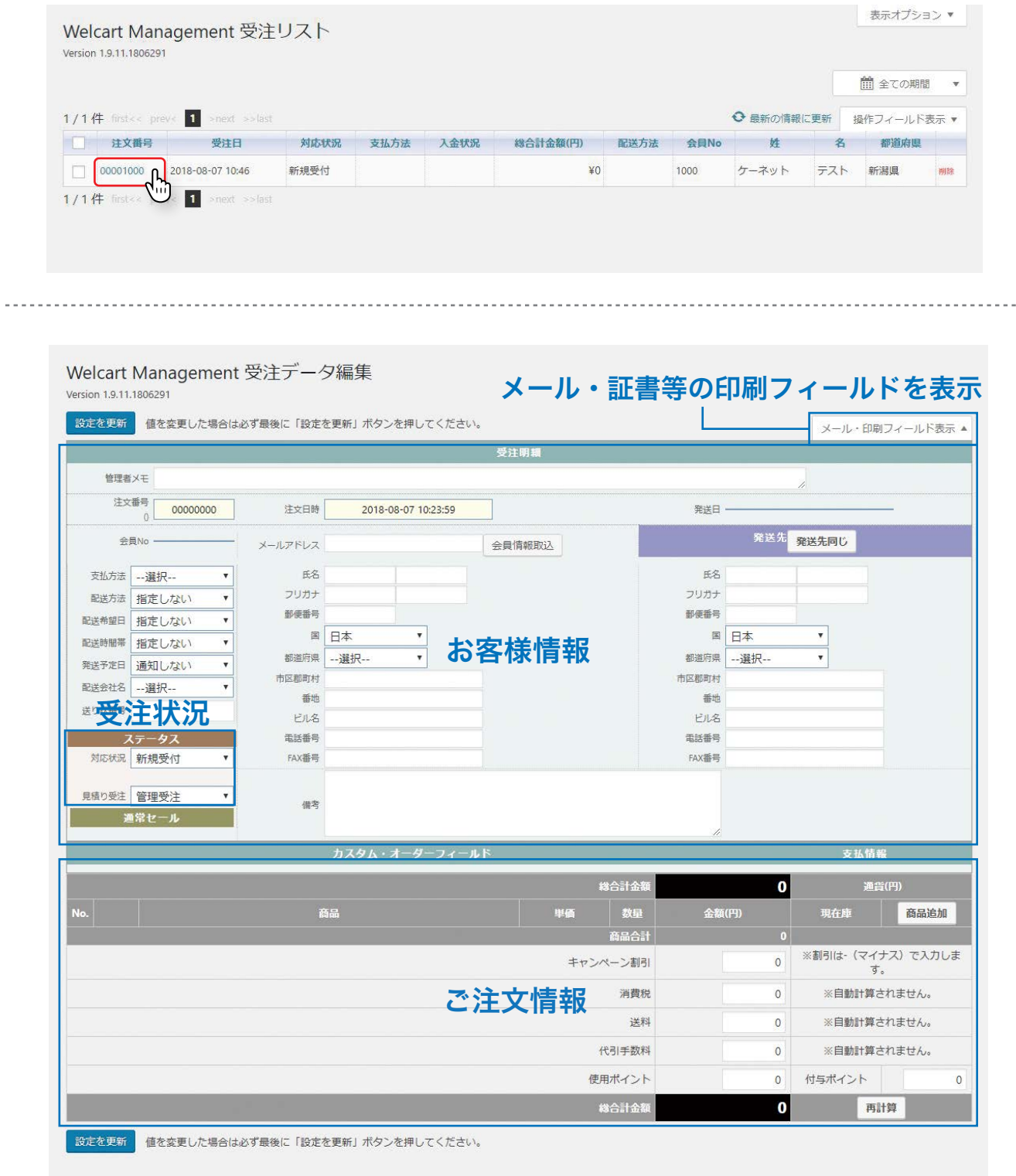

WordPress のご利用ありがとうございます。

バージョン 4.9.8

 $\sim$ 

お客様情報・ご注文情報共にこの画面からいつでも変更や追加 が可能です。メール・印刷フィールドを表示すると、そこから メールの送信・お見積書・ご請求書等の証書類の印刷が可能で す。変更や追加を行ったら、必ず【設定を更新】ボタンを押し てください。

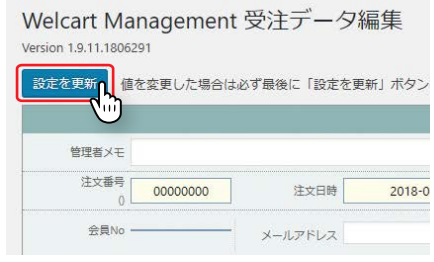

稀に外部決済(クレジット決済やコンビニ決済等、決済会社との通信を要する決済処理)との接続不具合が 発生し、決済会社での決済は正常に完了したのに、Welcart に受注データが作成されないことがあります。 このようなときに、決済会社へ遷移する直前に保存した決済直前ログデータより、受注データを作成するこ とができます。

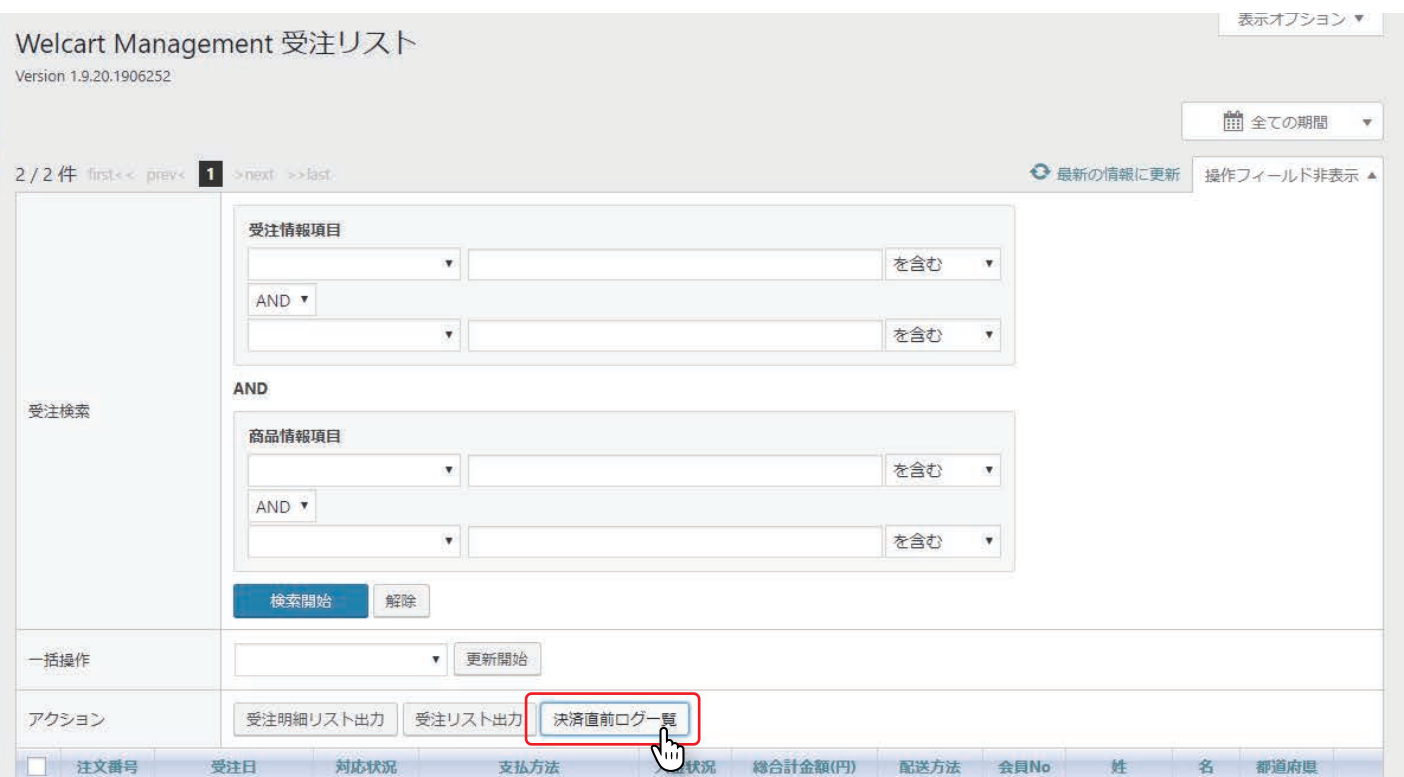

ログデータは「リンクキー」という、決済データと紐付けできるキーを持っています。「リンクキー」の紐付 けは、決済会社毎に異なります。主に決済会社の管理画面で確認できます。

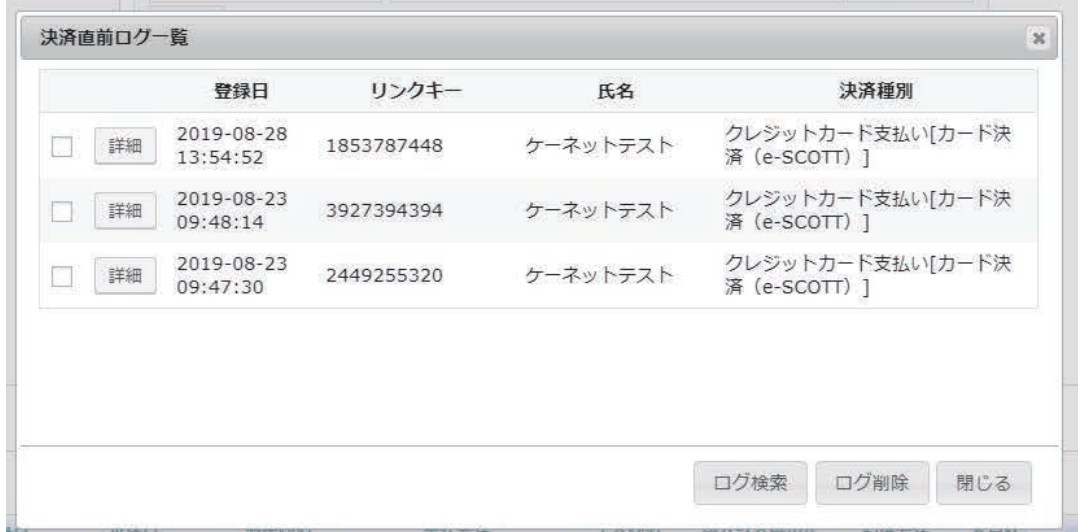

受注リスト>操作フィールド表示>決済直前ログボタンをクリックすると、 決済直前ログ一覧ダイアログを表示します。

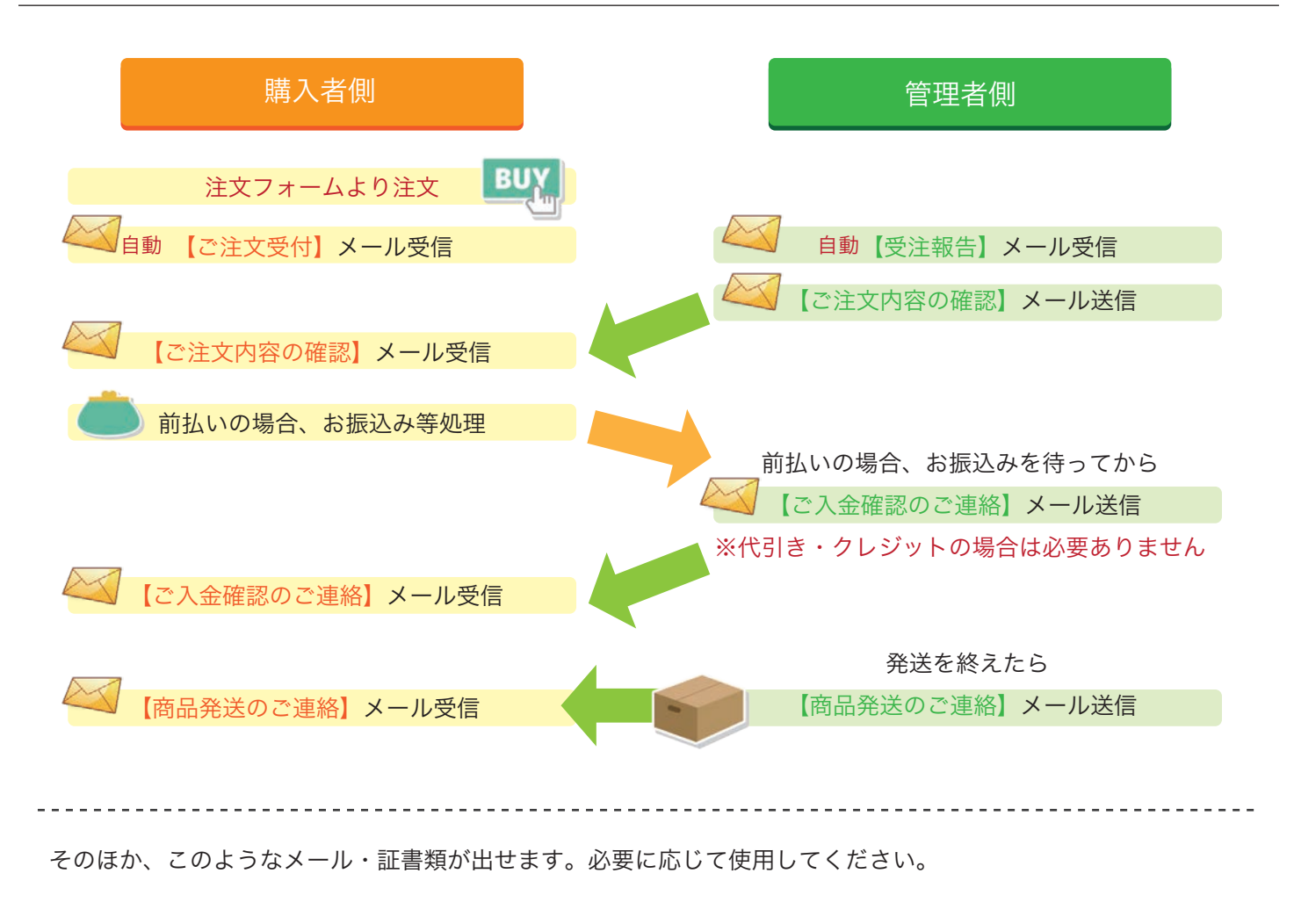

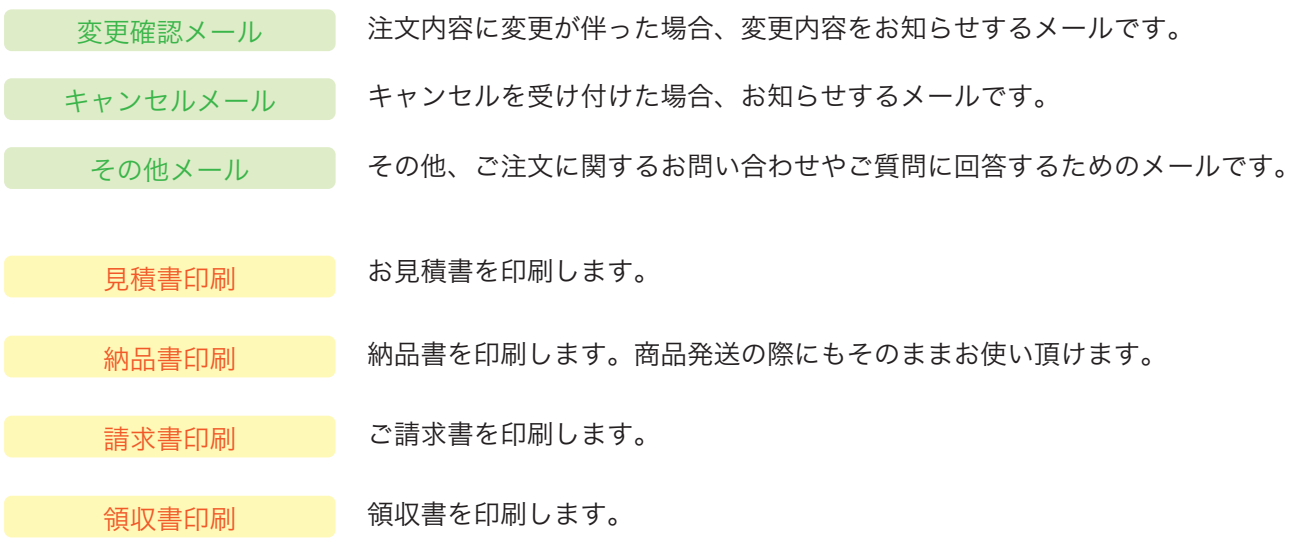

メールタイトルや本文は、送信前にその都度内容の変更や追記が可能です。 必要に応じて、お客様に送りたい内容に編集してから送信してください。

特に運送会社名や、担当者様のお名前、ご注文番号等は変更漏れのないよう、ご注意ください。 また、すべてのメールをお送りする際、管理人側にも自動的に控えのメールが届きます。

2

#### 1 受注データ編集画面の右上【メール・印刷フィールド表示】をクリックします。

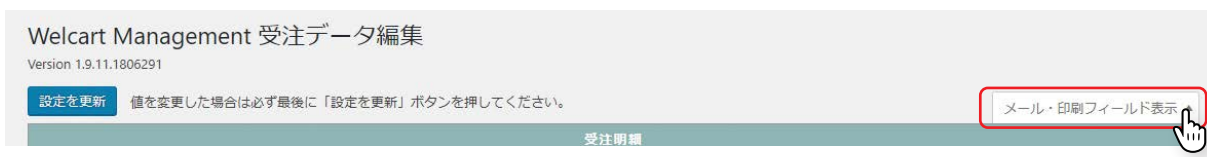

#### メールは全てここからお送りします。

送りたいメールのタイトルをクリックすると、メール送信フォームが立ち上がります。

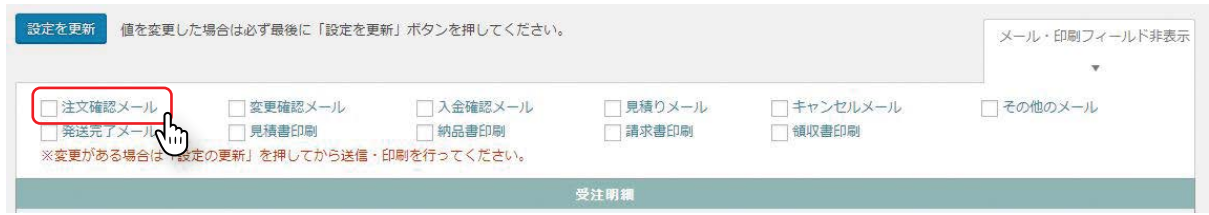

下記は【受注報告】という自動返信メールを受信した後、この受注を確認致しましたという趣旨でお 送りする【注文受付メール】です。 お客様からの受注を確認しましたら、早急に返信をお願いします。

メール内容は、設定画面よりある程度テンプレート化された状態でロードします。 概ね大きな変更がない場合はそのまま送信して問題ありません。

画面内の【送信】を押すと、登録されているアドレスへ該当のメールが届く仕組みです。

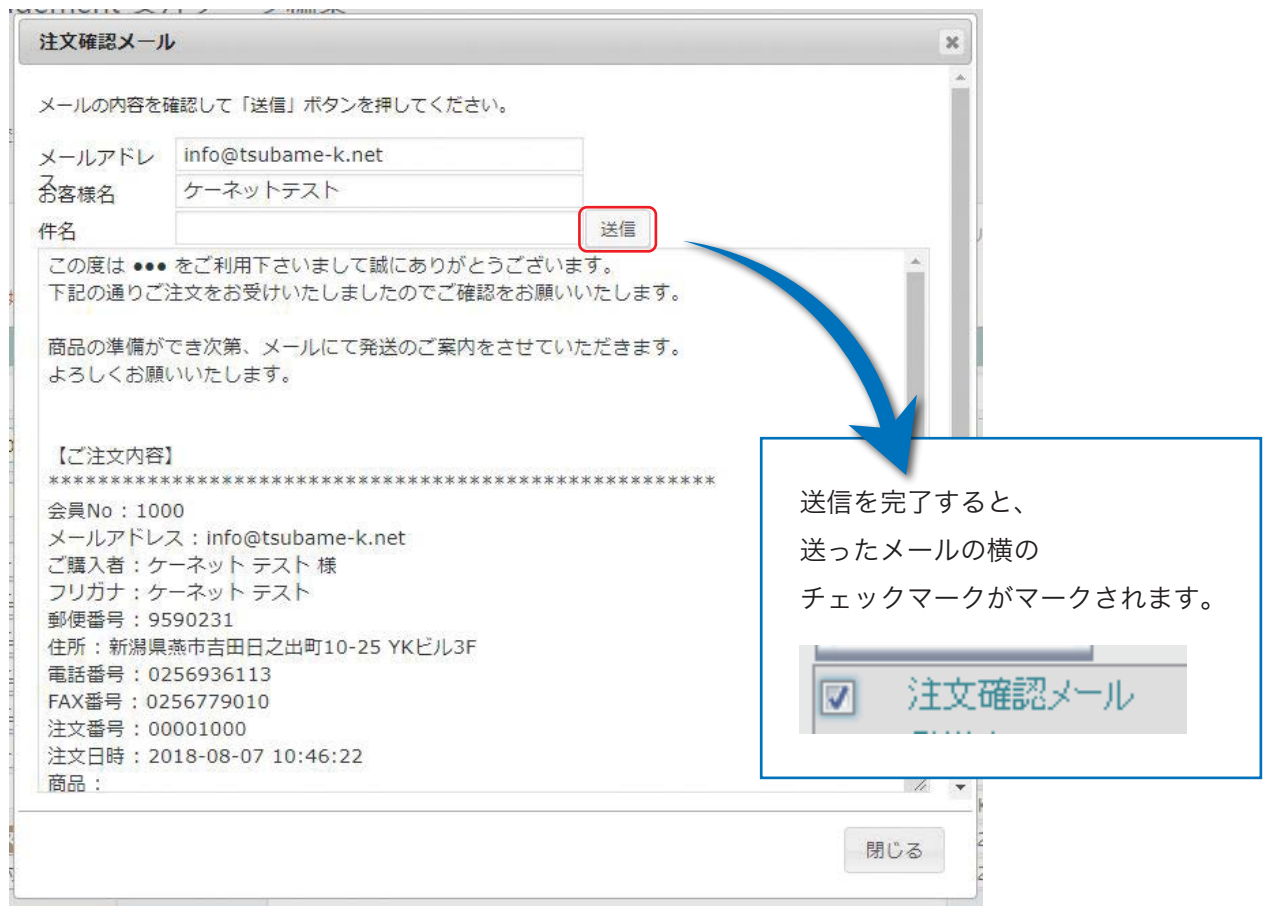

## お客様の会員情報と購入履歴を参照する場合は 【Welcart Manegement】 → 【会員リスト】 をクリックします。

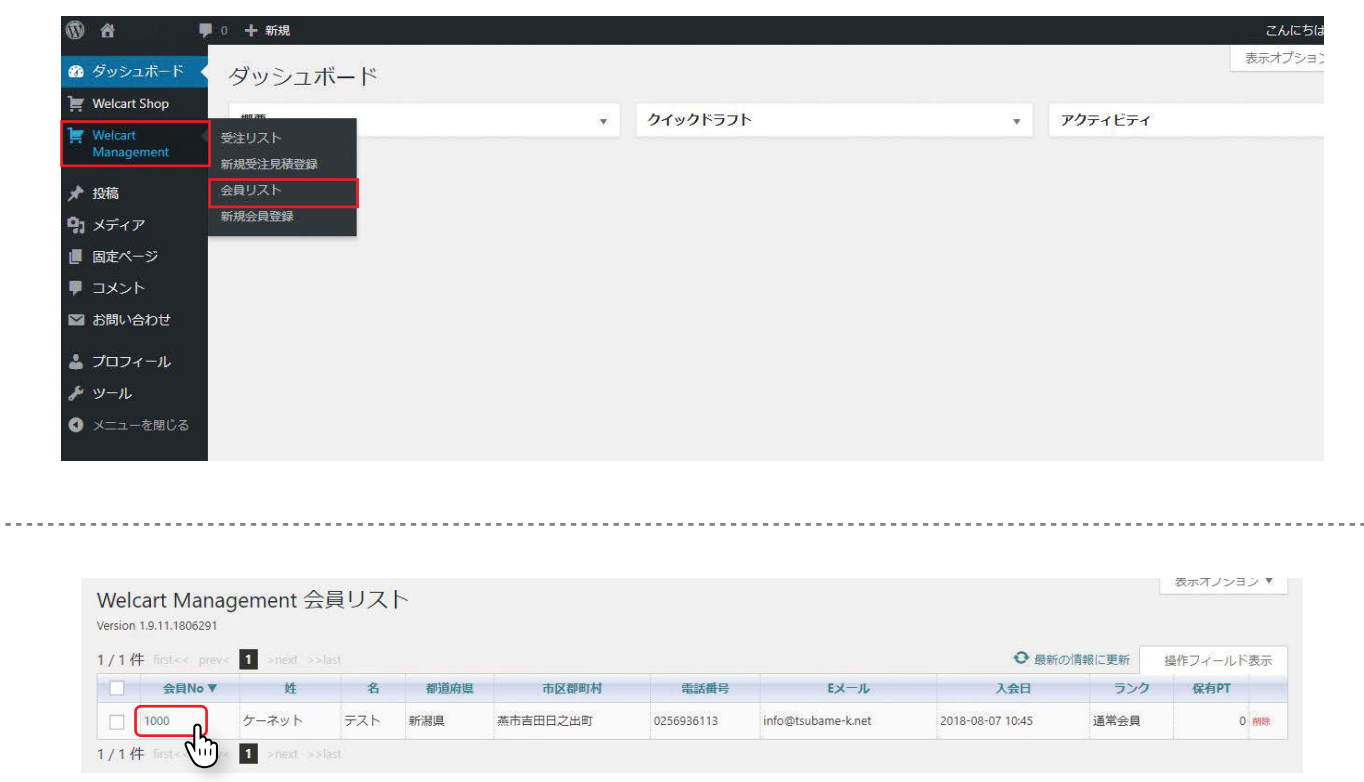

このリストに登録される方は、注文時に【会員登録しながら次へ】を押した方か、注文前に【会員登録】のみ行っ た方のみです。会員登録されていない方は、【受注リスト】に出ても【会員リスト】には出ません。 会員ナンバーのクリックで【会員データ編集】画面にジャンプします。注文履歴もこちらから参照できます。

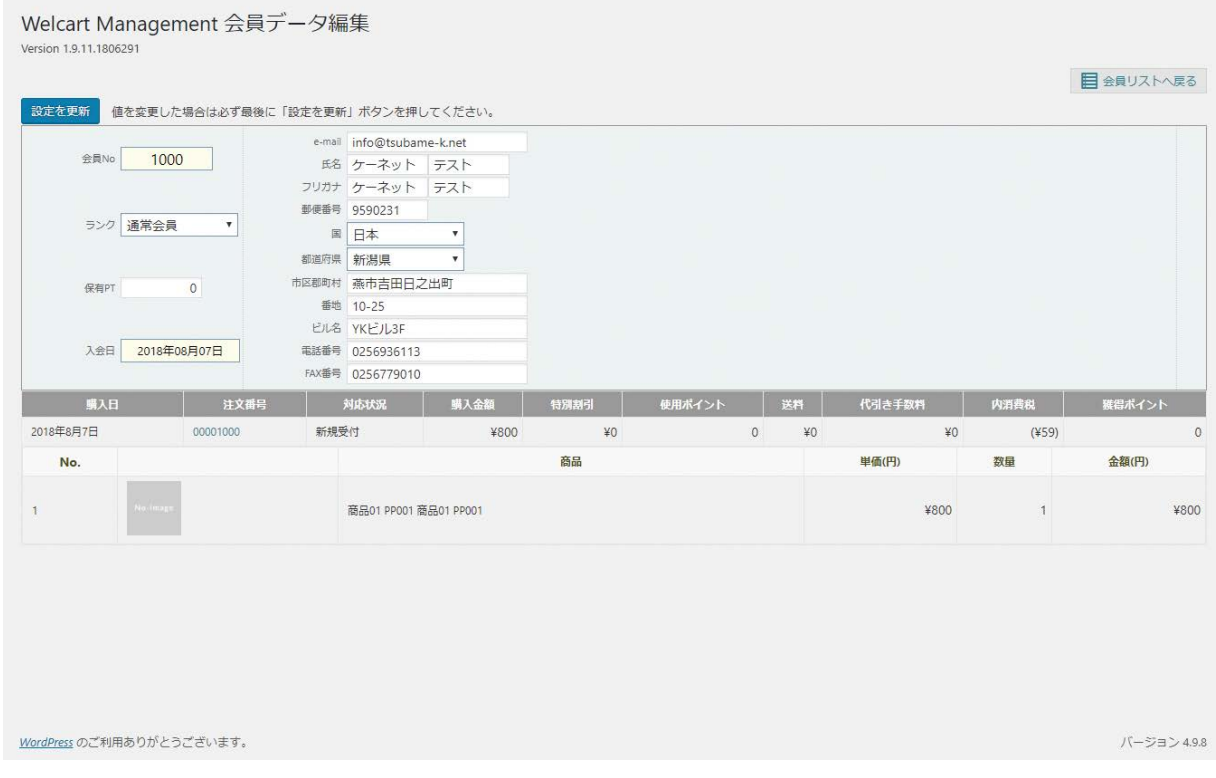

受注リスト・会員リストはそれぞれ、好みの項目だけを抽出してリスト化したものを CSV データで出力する ことができます。

# 受注リストの出力

1 マネージャの受注リスト画面を開き、右上の【操作フィールド】を押します。

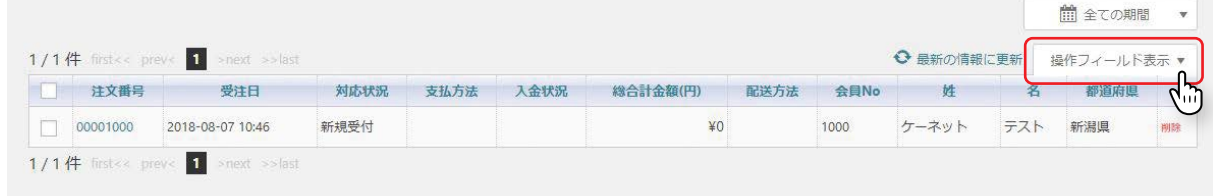

2

開いた画面内にボタンが出現します。必要なものを押します。 受注明細リスト:商品名と商品が誰にいくつ購入されたか等 受注リスト:誰がいくらの買い物をされたか等

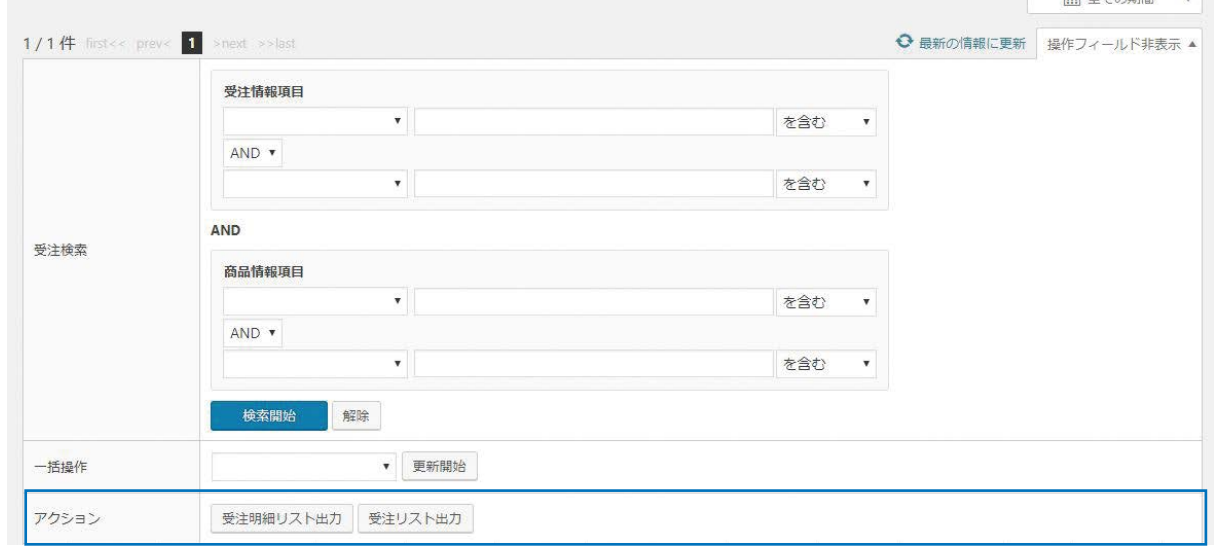

3

表示させたい項目にチェックマークをいれ、 最後に【ダウンロード】を押すと、CSV のダ ウンロードが始まります。必要に応じて情報 を選んでお使い下さい。

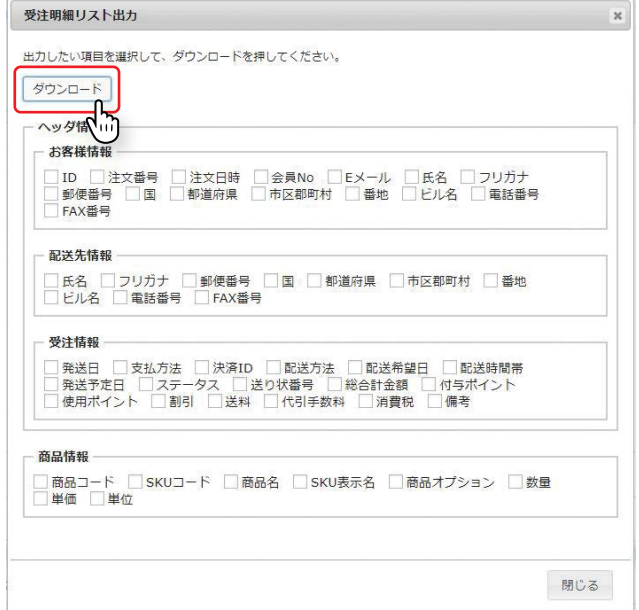

# 会員リストの出力

1 マネージャの会員リスト画面を開き、右上の【操作フィールド】を押します。

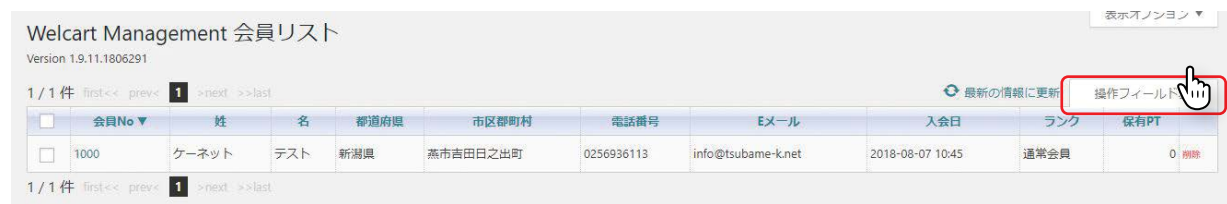

## 2 開いた画面内にボタンが出現します。【会員データ出力】を押します。

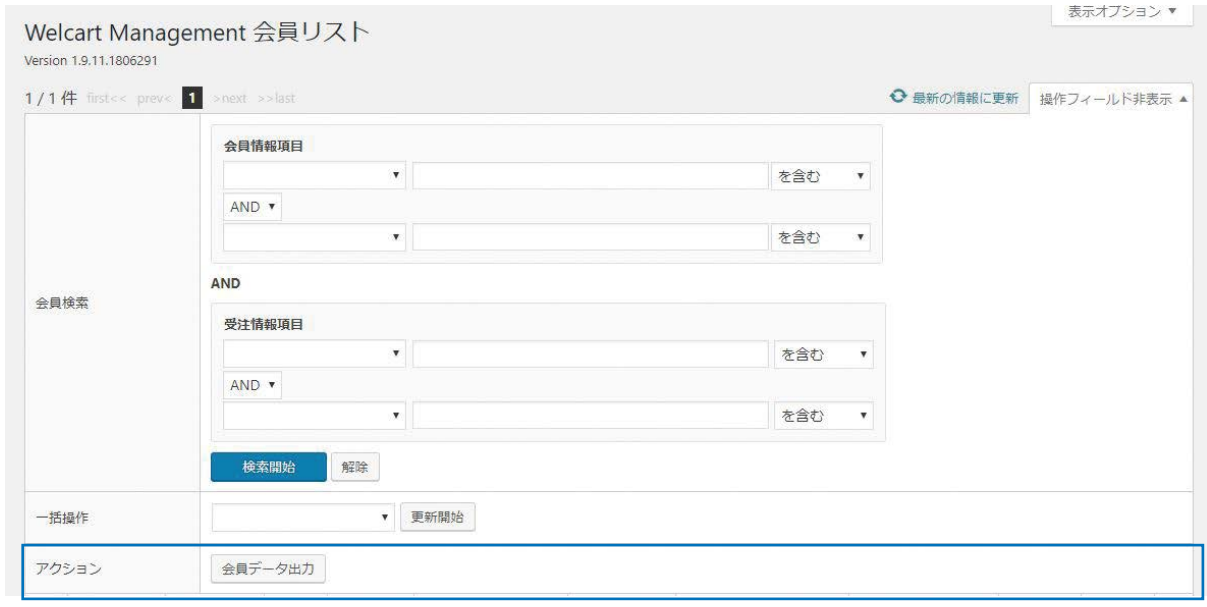

3

表示させたい項目にチェックマークをいれ、 最後に【ダウンロード】を押すと、CSV のダ ウンロードが始まります。必要に応じて情報 を選んでお使い下さい。

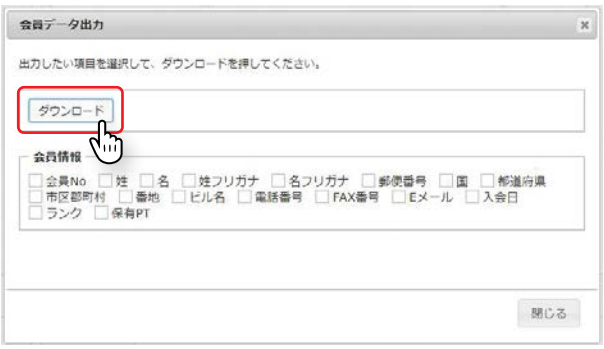

WordPress はさまざまなプラグイン(アプリ・機能)をカスタマイズしていくことで お客様により使いやすく・編集しやすくできるブログ更新システムを持っています。 ここで紹介した記事の操作方法はほんの一部です。 慣れないうちは、記事公開の前に【プレビュー】ボタンを用いて どんな見た目になったのか確認してから公開しましょう。

今後のサイト展開、更新などご不明な点などございましたら下記までお気軽にお問い合わせください。 今後ともインターネットにおける御サイトの発展を全力でサポートさせていただきます。

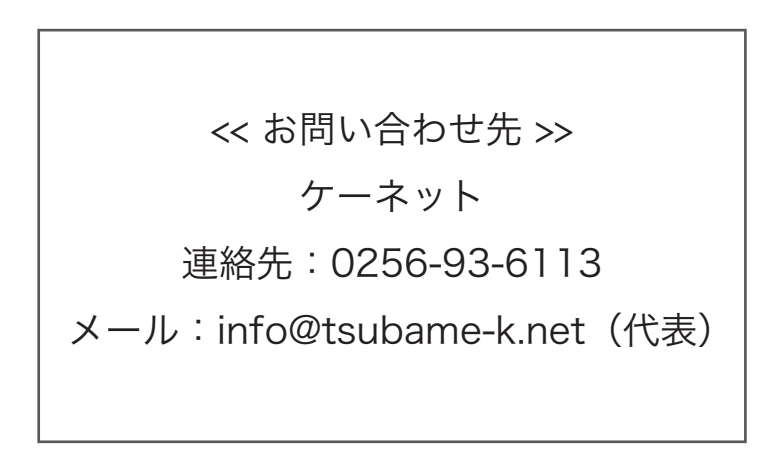